# Anexo Instructivo Asamblea **Decisoria Tenedores Bonos** Odinsa S.A. Votación Individual

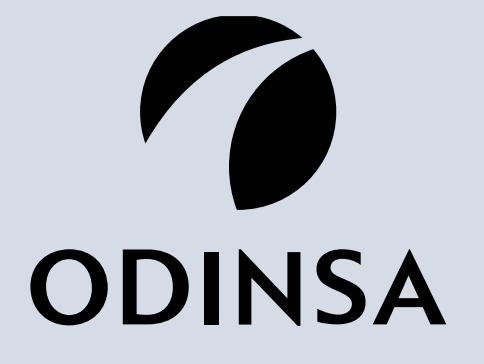

Empresa de concesiones del CRUPO ARGOS

#### **ASAMBLEA DE PRUEBA Empezaremos pronto**

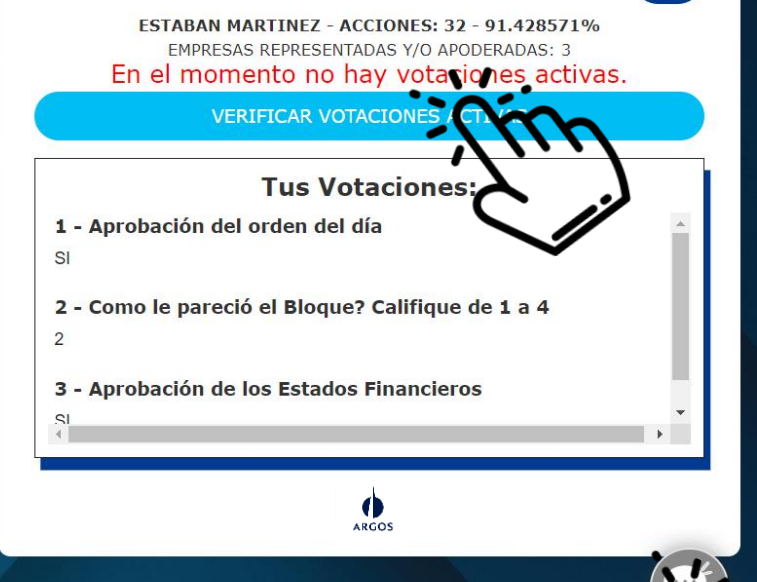

## Paso 1:

**SALIR** 

Al ingresar a la plataforma debes seleccionar el botón **VERIFICAR VOTACIONES ACTIVAS,** 

**Si necesitas realizar una pregunta, sugerencia o recomendación a la asamblea, la puedes realizar haciendo clic en el botón de WhatsApp ubicado a la izquierda de la pantalla** 

**Recuerda que siempre tenemos a tu disposición el servicio de soporte técnico el en icono de chat ubicado a la derecha de tu pantalla**

計画 章 試

**ODINSA** 

Empresa de concesiones del CGRUPO ARGOS

## Paso 2:

**SALIR** 

el sistema muestra la votación que esta habilitada, debes hacer clic en la empresa que representas

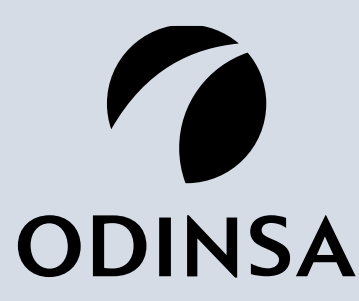

Empresa de concesiones del CRUPO ARGOS

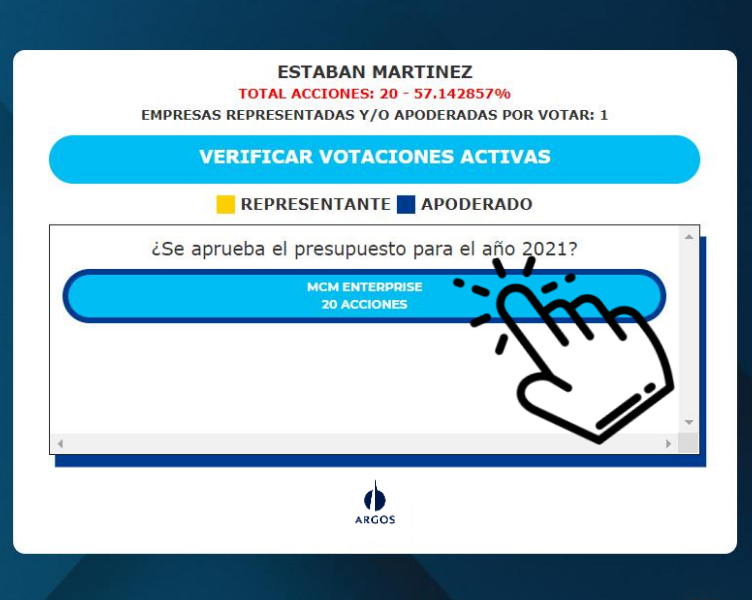

#### **ASAMBLEA DE PRUEBA Empezaremos pronto**

### Panel de votación (2)

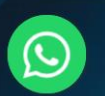

### Paso 3:

**SALIR** 

Debes escoger la opción de tu elección, dentro del panel de votación

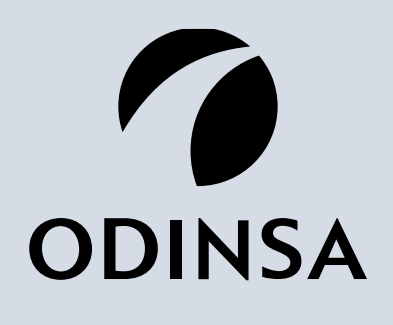

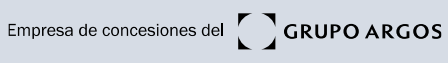

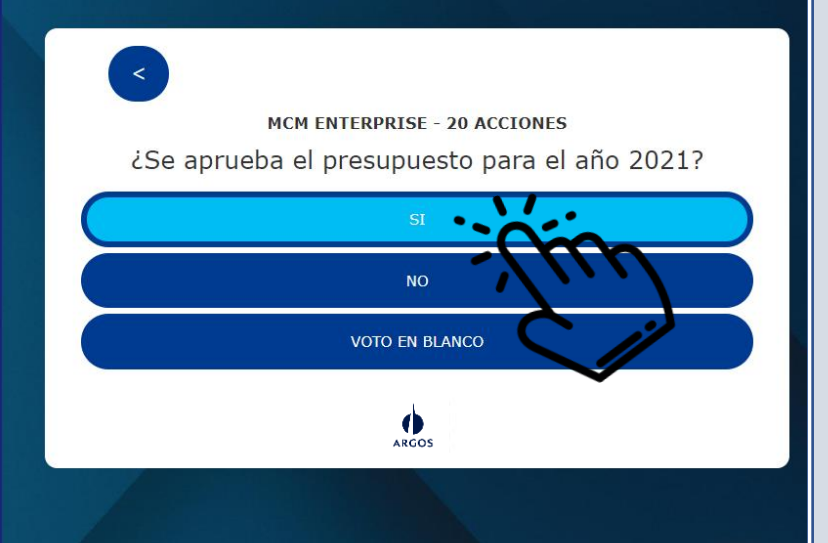

### **ASAMBLEA DE PRUEBA Empezaremos pronto**

 $\mathbf{\Omega}$ 

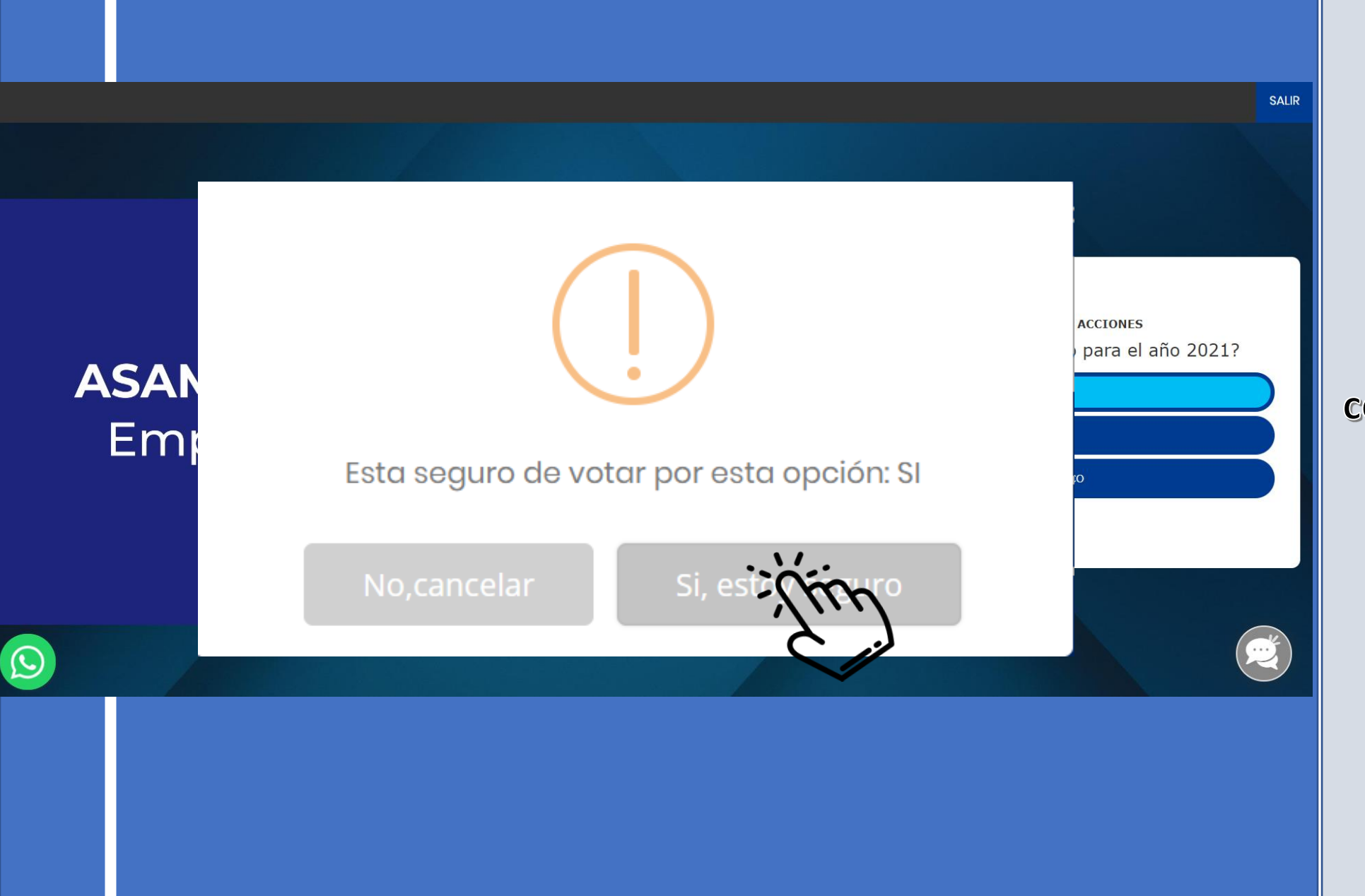

### Paso 4:

Luego de elegir tu opción de voto, la confirmas dando clic en el botón Si, estoy seguro,

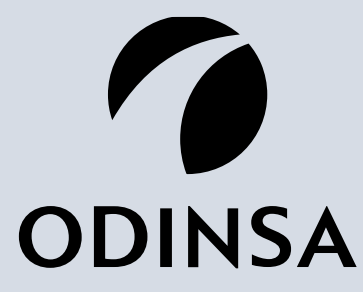

Empresa de concesiones del GRUPO ARGOS

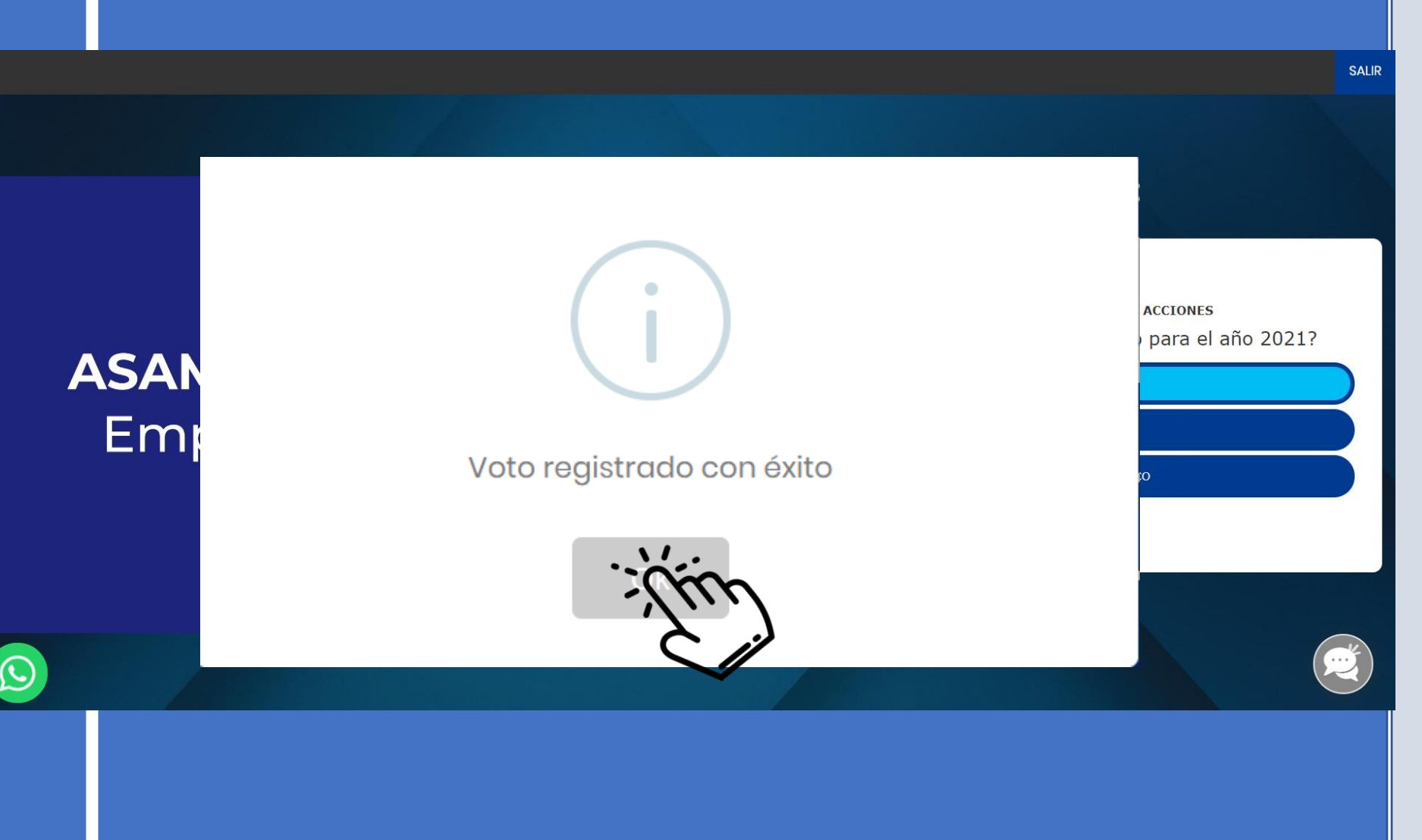

### Paso 5:

El sistema emite un mensaje confirmando que tu voto fue registrado exitosamente, para finalizar la votación individual debes hacer clic en el botón OK

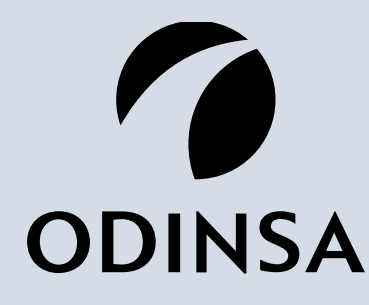

Empresa de concesiones del GRUPO ARGOS

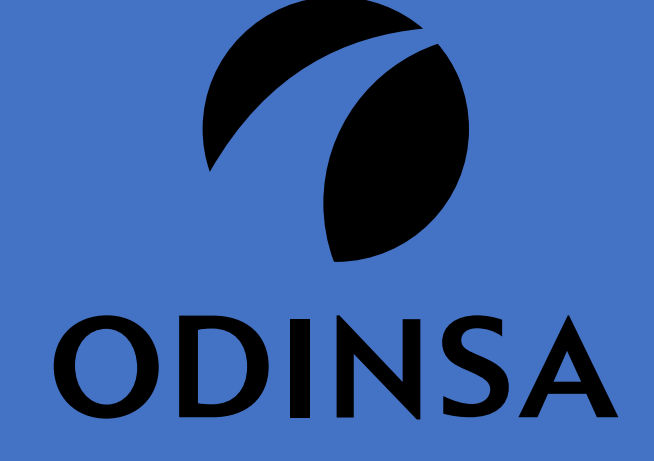

Empresa de concesiones del **GRUPO ARGOS** 

Gracias!